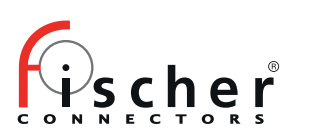

# **Fischer KeystoneTM 6** Plugin ATAK 4.7 installation guide

#### **1. Connect Samsung Phone to computer**

- E Accept on the phone the 'allow access' question  $\rightarrow$  Click 'Allow'
- Open Windows Explorer
- Select Samsung Phone and create a folder 'Keystone'

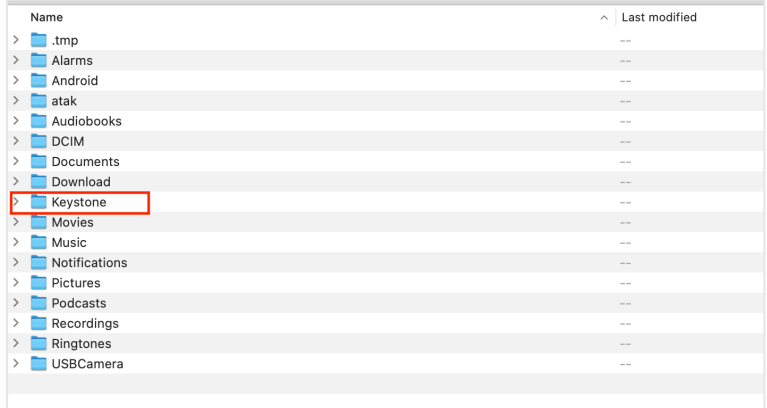

- Copy .apk to Keystone folder on the phone
- Wait it is all copied
- **2. Disconnect the phone from the computer**

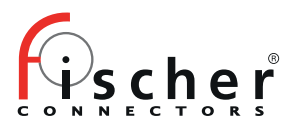

# ========================= **Install ATAK plugin**

=========================

**3. click on the 3 bars icon in upper right corner, then select Plugins icon** (it's a puzzle piece shape icon, scroll in the open windows to find it)

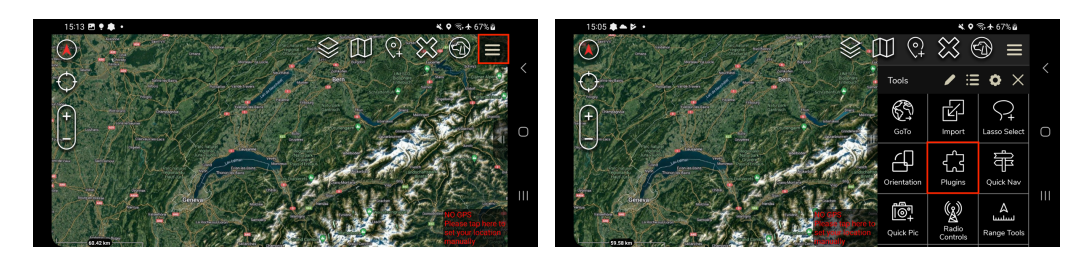

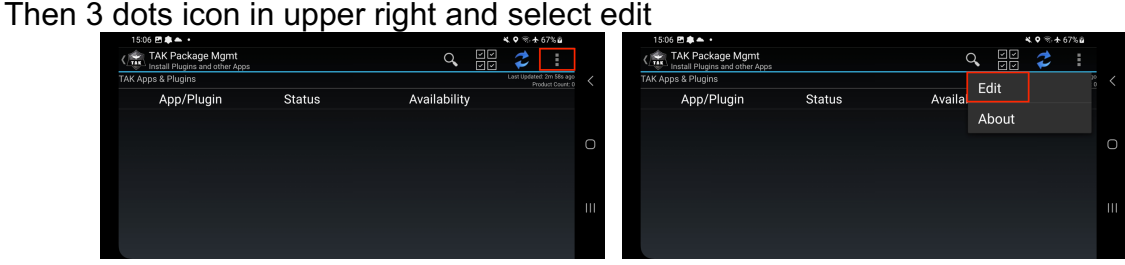

Scroll down to "Local APK directory",

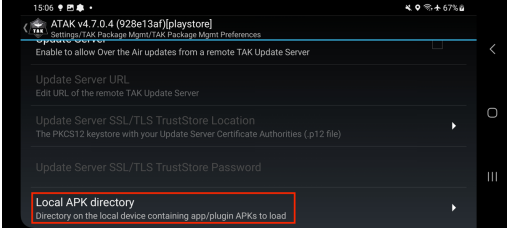

Click on the icon showing a phone, on the left of the filed "/sdcard/atak/support/apks/custom"

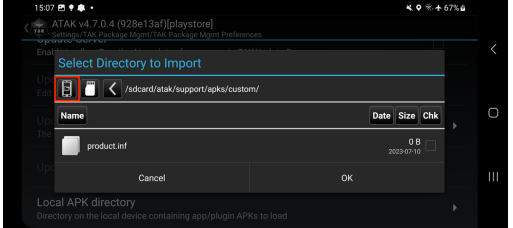

You are now at the root of the internal sdcard

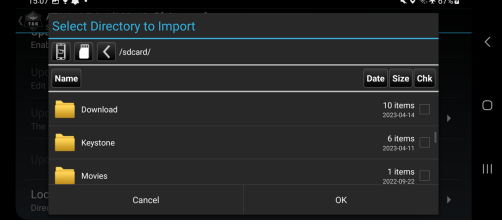

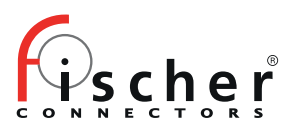

Then navigate to the see the "Keystone" folder (the one you copied all the files in step 1) select this Keystone folder by clicking the square on the right of the screen, on the same line of Keystone folder indication.

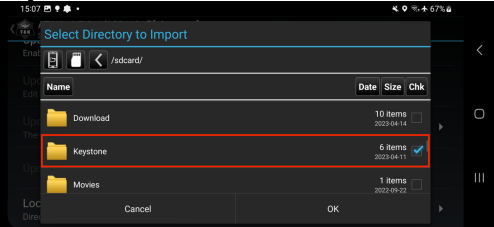

Then click OK icon at the bottom

### Then Sync icon

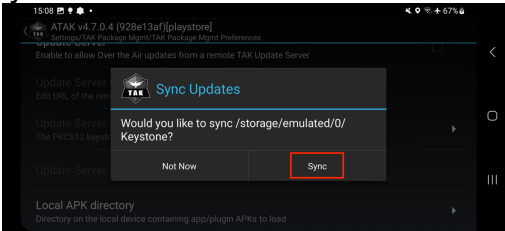

# Then OK icon

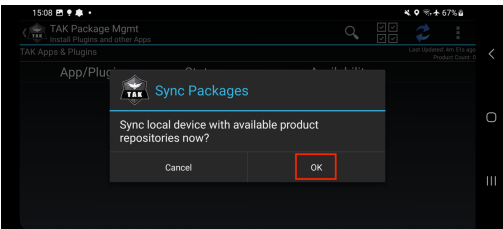

You should see the Keystone plugin now

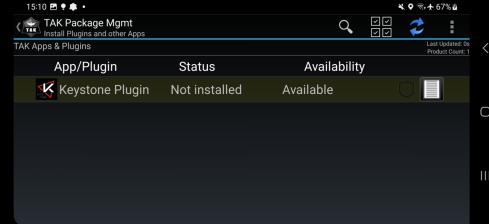

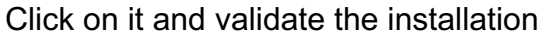

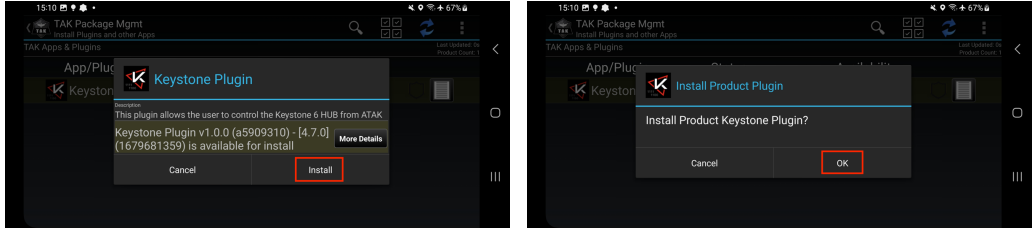

You may be asked to allow ATAK to install app by the system

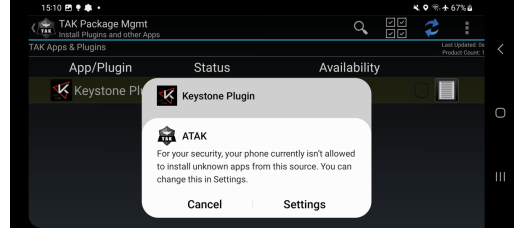

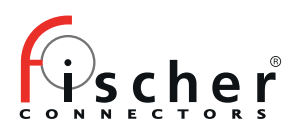

So click on "Settings", and allow ATAK app to install unknown apps

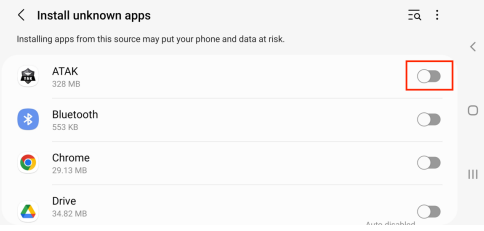

A pop up will appear to allow you to continue the installation of the plugin, click on "Install"

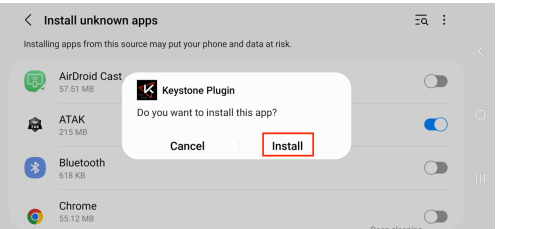

### Google Play Protect:

A popup may be displayed asking for security control. As you are installing the plugin manually you need to accept the installation by selecting "Install anyway" option:

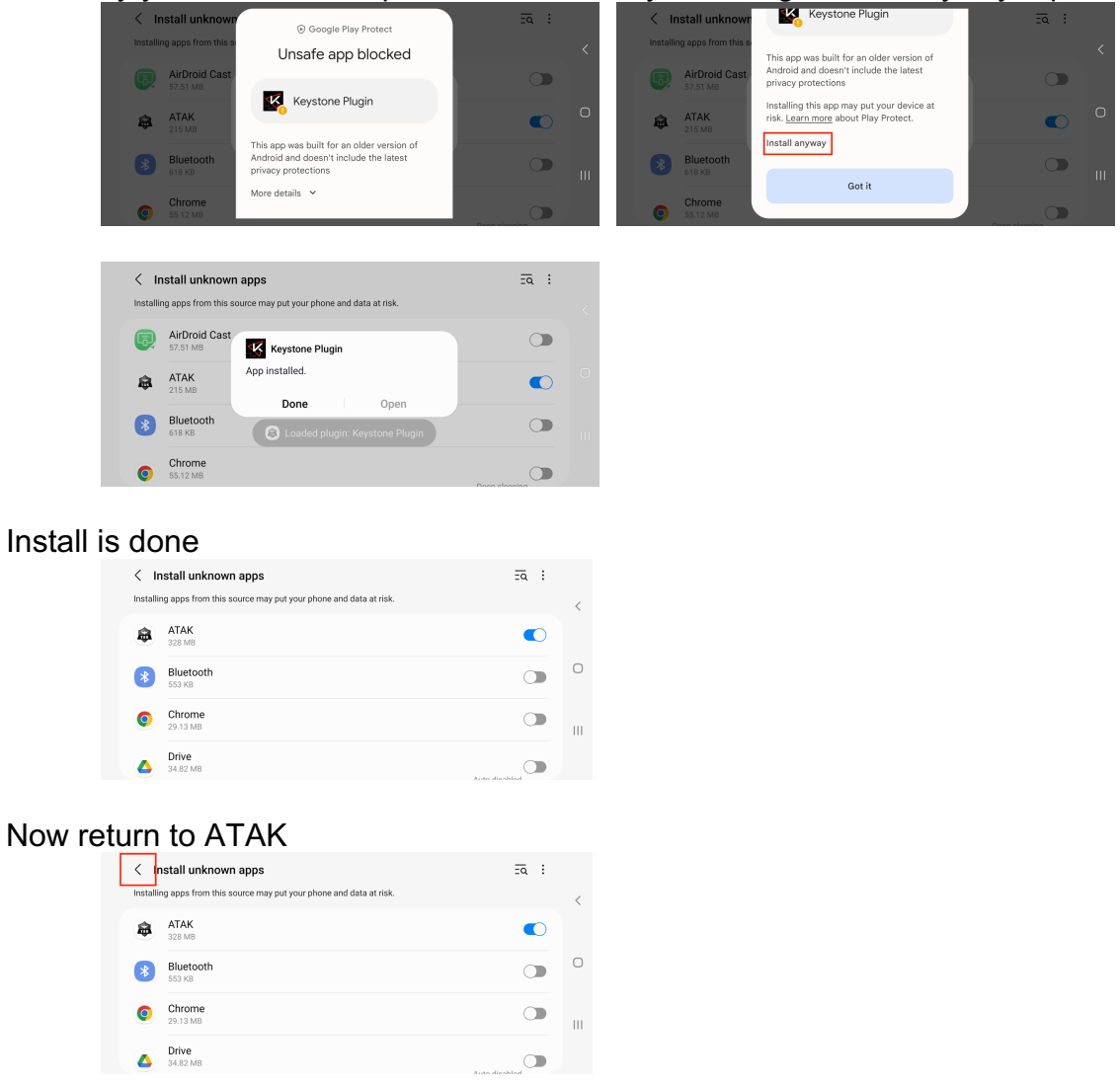

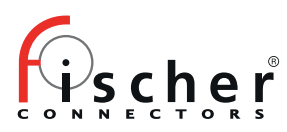

# press < system icon to return to main screen of ATAK

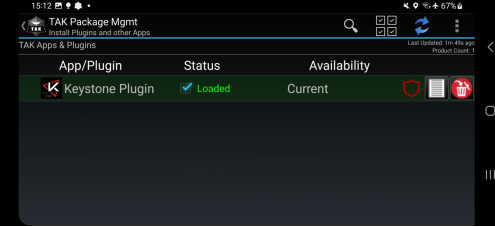

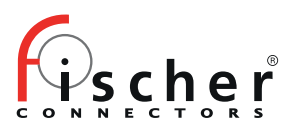

=========================

## **Launch Keystone plugin**

=========================

### **4. Click on the 3 bars icon in upper right corner, then scroll down to find Keystone icon, click on it to launch the plugin**

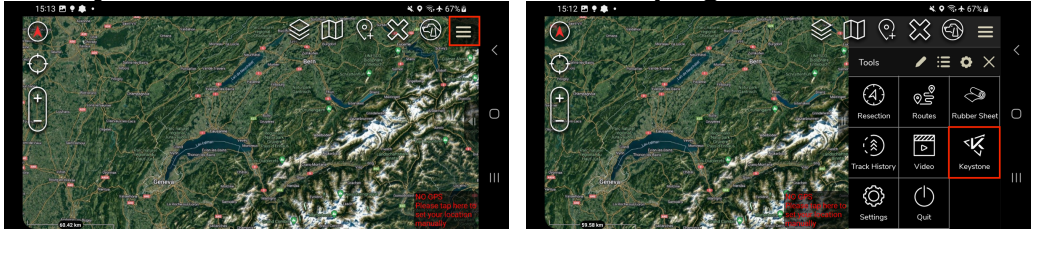

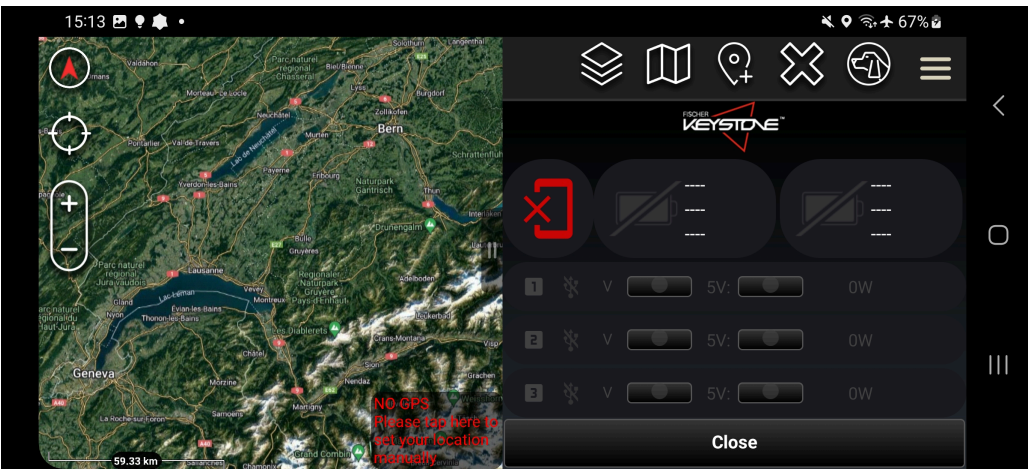